# Guía **La**

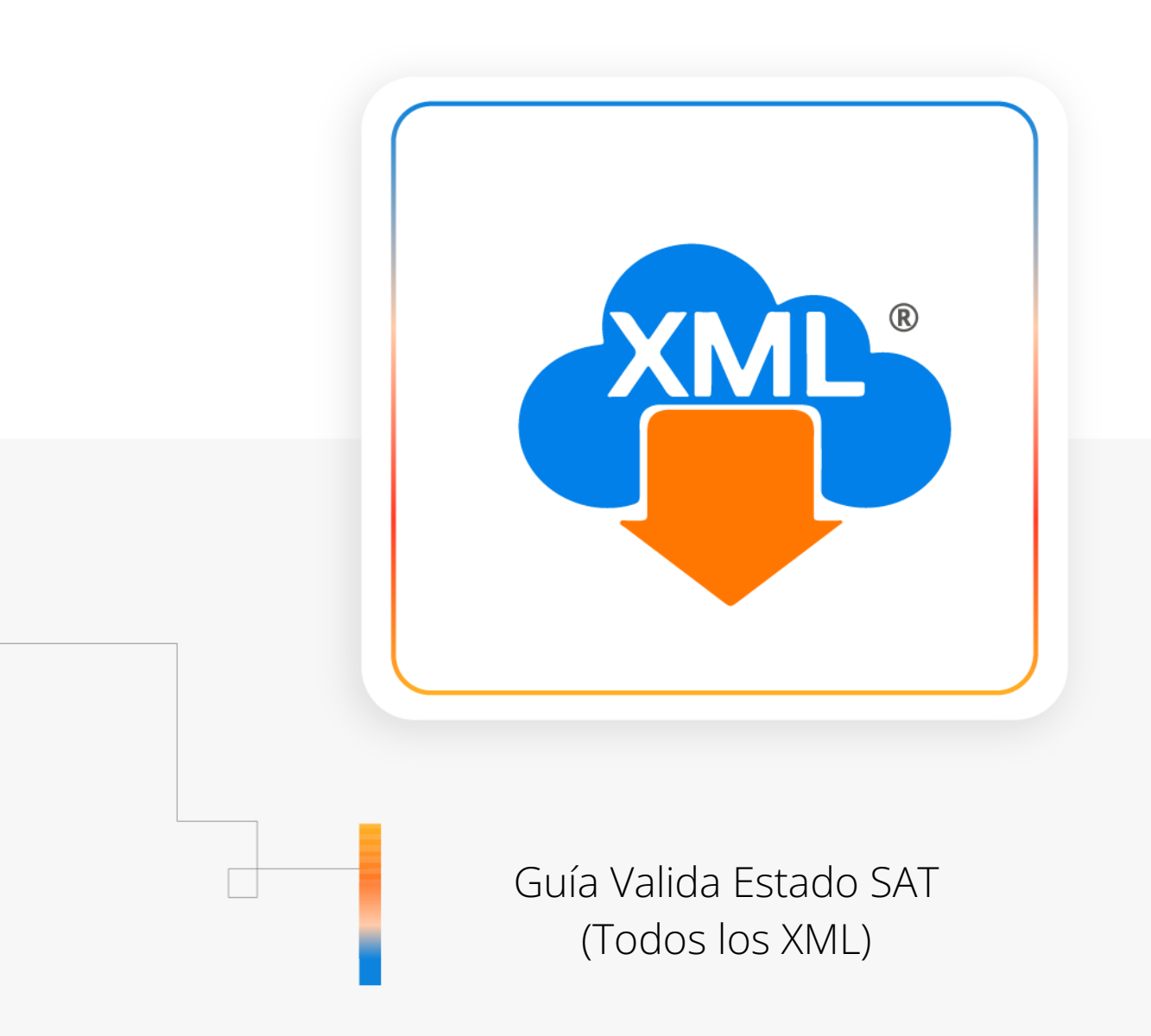

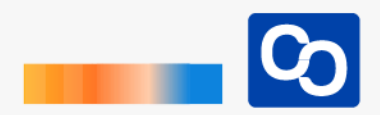

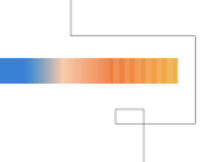

#### **¡Bienvenido!**

En esta guía aprenderás a usar la herramienta **"Valida Estado SAT"** podrás realizar una conección directamente con el portal del SAT para validar si nuestros CFDi´s se encuentran aún **Vigentes** o ya fueron **Cancelados**, para usar esta herramienta debes tener habilitada la columna **"Estado SAT"**

## ● **Paso 1**

Entra a MiAdminXML y da clic en **"Administración de XML"** y posteriormente selecciona el Módulo **"Administración XML 4.0"**

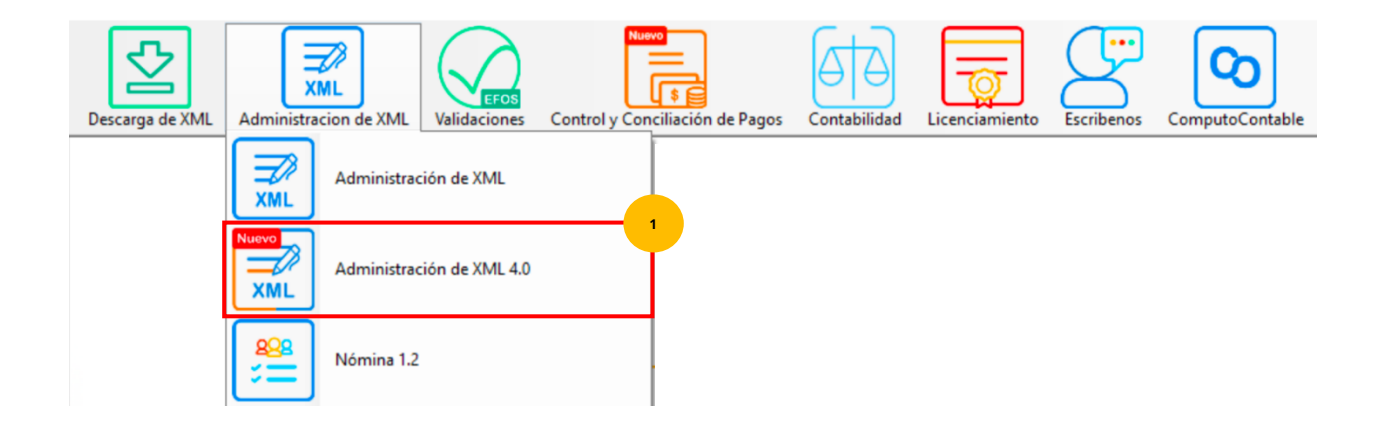

# ● **Paso 2**

Selecciona RFC, Tipo, Año, y Mes y da clic en **"Leer XMLs"**

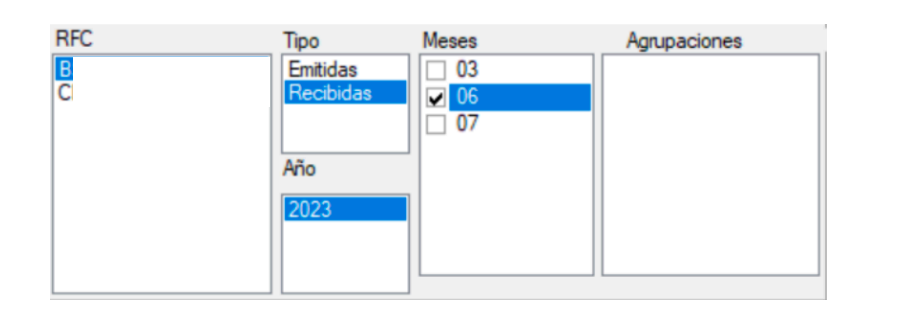

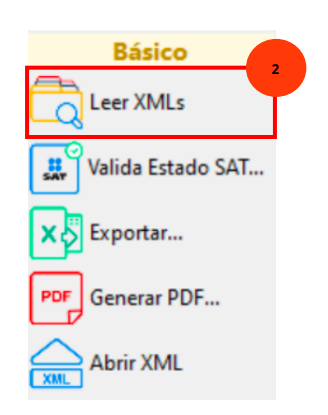

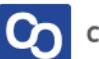

## ● **Paso 3**

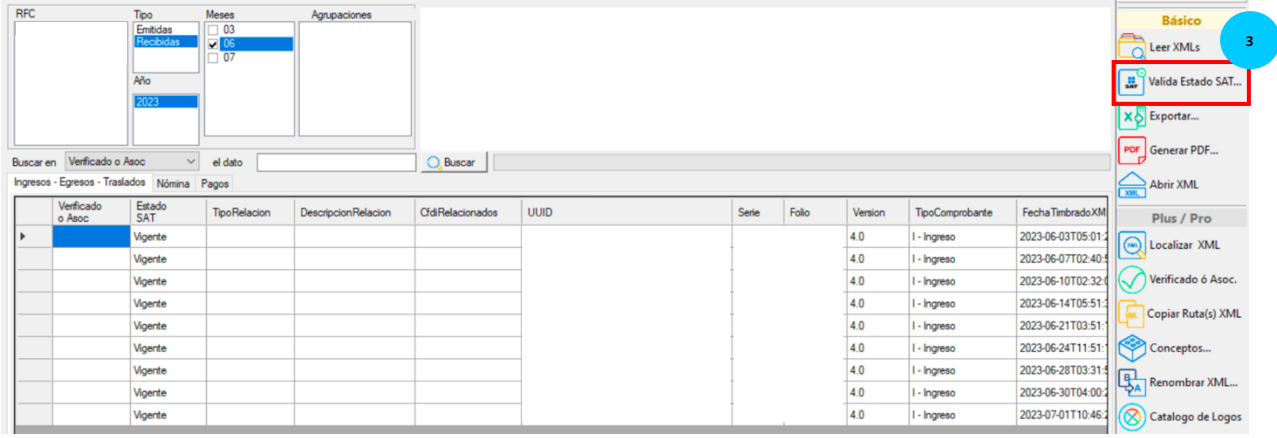

Podrás ver un reporte previo con los XML descargados, da clic en **"Valida Estado SAT"**

#### ● **Paso 4**

Se te mostrará la siguiente ventana, podrás validar el Estado SAT para todo el reporte o solo los XML que selecciones.

En este caso da clic en **"Todos los XML del reporte"**

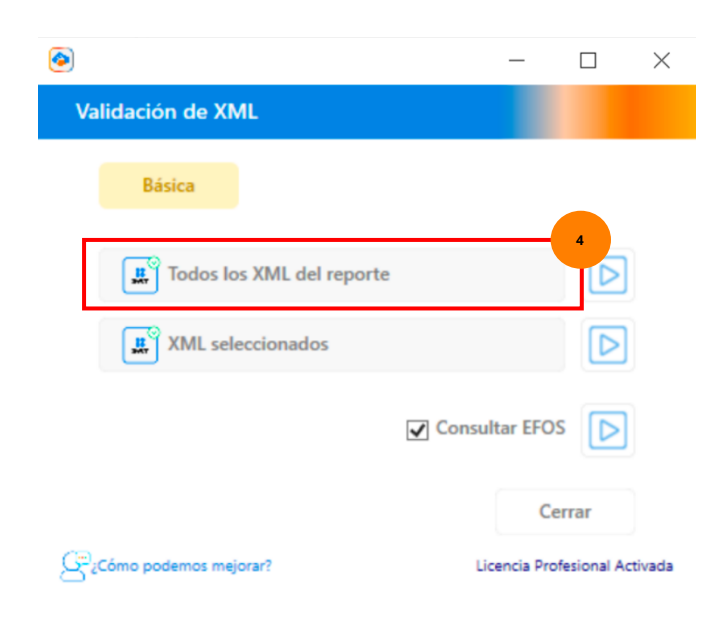

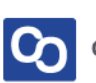

Marca la casilla **"Consultar EFOS"** para crear una columna en el reporte llamada **"EFOS"** que te ayudará a determinar si el contribuyente se encuentra en listas negras. **(Función disponible solo en Licencia Profesional)**

# ● **Paso 5**

Podrás ver el avance del proceso en la barra de carga y cuando finalice verás un mensaje confirmando que la validación SAT has sido completada. Da clic en **"Aceptar"**

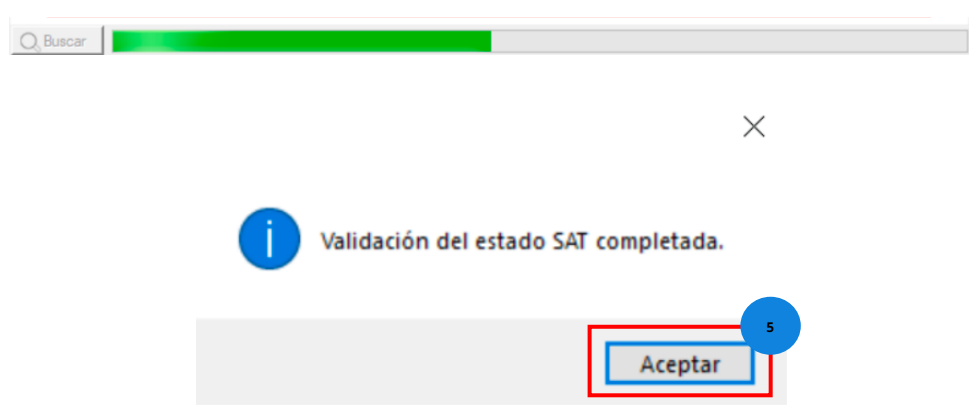

# ● **Paso 6**

Ahora podrás ver en la pantalla los resultados en la columna **"Estado SAT"** y en la columna **"EFOS"**

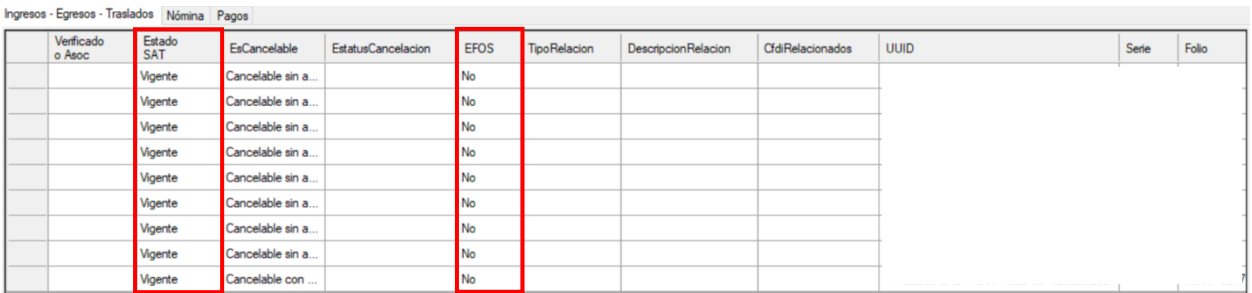

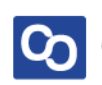

### ● **Paso 7**

**¡Y listo!** Ahora sabes usar la herramienta **Valida Estado SAT**

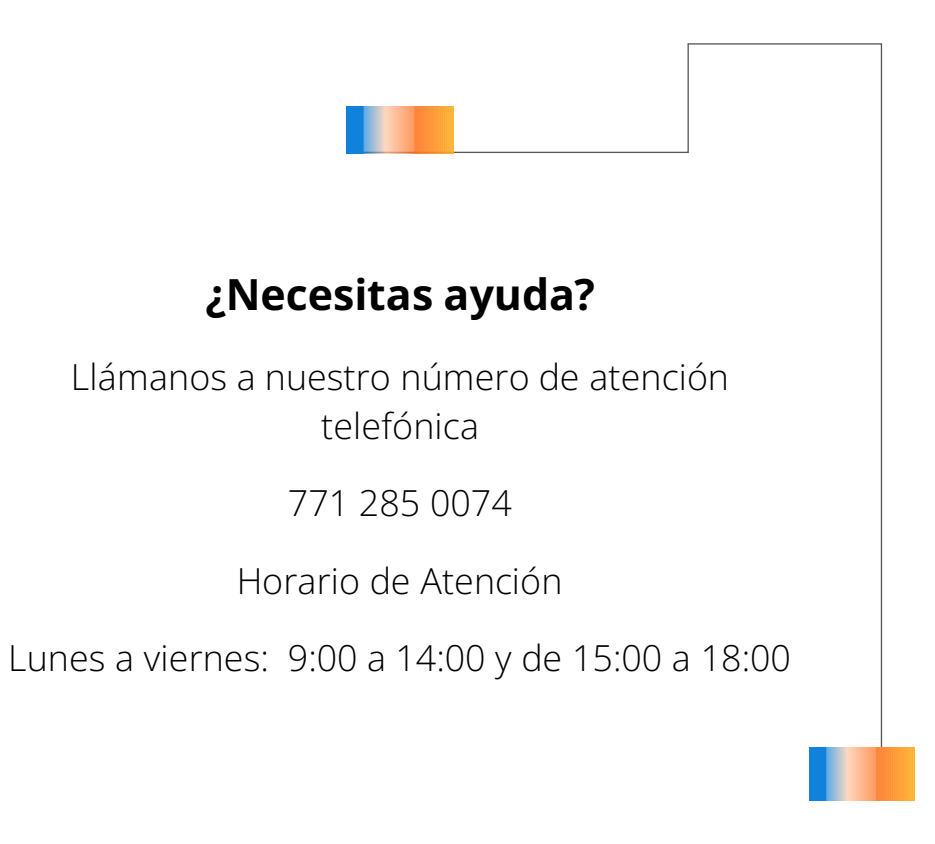

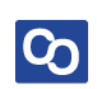